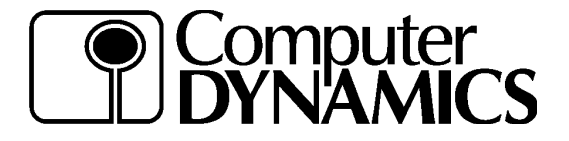

# QuickInstall **Instructions**

# **MB-PISA Card**

Use these instructions to install your new MB-PISA Card on your SBC-MaX2 computer and to set the sound option up for use. This board will only work with the SBC-MaX2 and not the earlier SBC-MaX. Refer to your Technical Manual for further design, application and specification information.

# Unpacking

Your product was packed at the factory for maximum protection during shipment. If any shipping damage is noted upon receipt, report it to your shipper. When unpacking, the following items should be included:

MB-PISA Board Driver Disks (for Sound Option) QuickInstall Instructions (this document)

# Pre-Installation Checklist

- q Make sure your main board is a SBC-MaX2.
- q Make sure you have all hardware components necessary to install the SBC-MaX2, MB-PISA and Option Cards in your system.
- q Make sure you have speakers and the latest Sound drivers if the MB\_PISA card was ordered with the sound option.
- q Make sure you have the proper cables needed to complete the installation.
- q Make sure your power supply has proper voltage outputs and sufficient available power to operate the complete computer assembly (maximum requirements, including option cards, provided below).

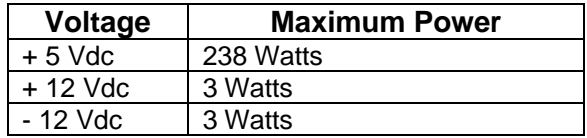

# Installation

- 1. Install the SBC-MaX2 board in accordance with its QuickInstall instructions. If possible, check the SBC-MaX2 board for proper operation prior to installing the MB-PISA and any option cards to the system.
- 2. Connect the MB-PISA board (J13 and J14) to the SBC-MaX2 board (J6 and J9).
- 3. Secure boards to mounting structure.
- 4. Install option cards in the appropriate ISA or PCI card slot.
- 5. Secure option cards to mounting structure.
- 6. Attach a 3 ½" floppy disk drive to your system, at least temporarily. Connect the cable to the Floppy Drive (J2) connector on the SBC-MaX2 board. Make sure to connect the floppy drive to the connector at the far end of the cable. This will be identified as Drive A:
- 7. Check all connections, then power on both the SBC-MaX2 and MB-PISA Power Supply and the Monitor or Flat Panel Display.

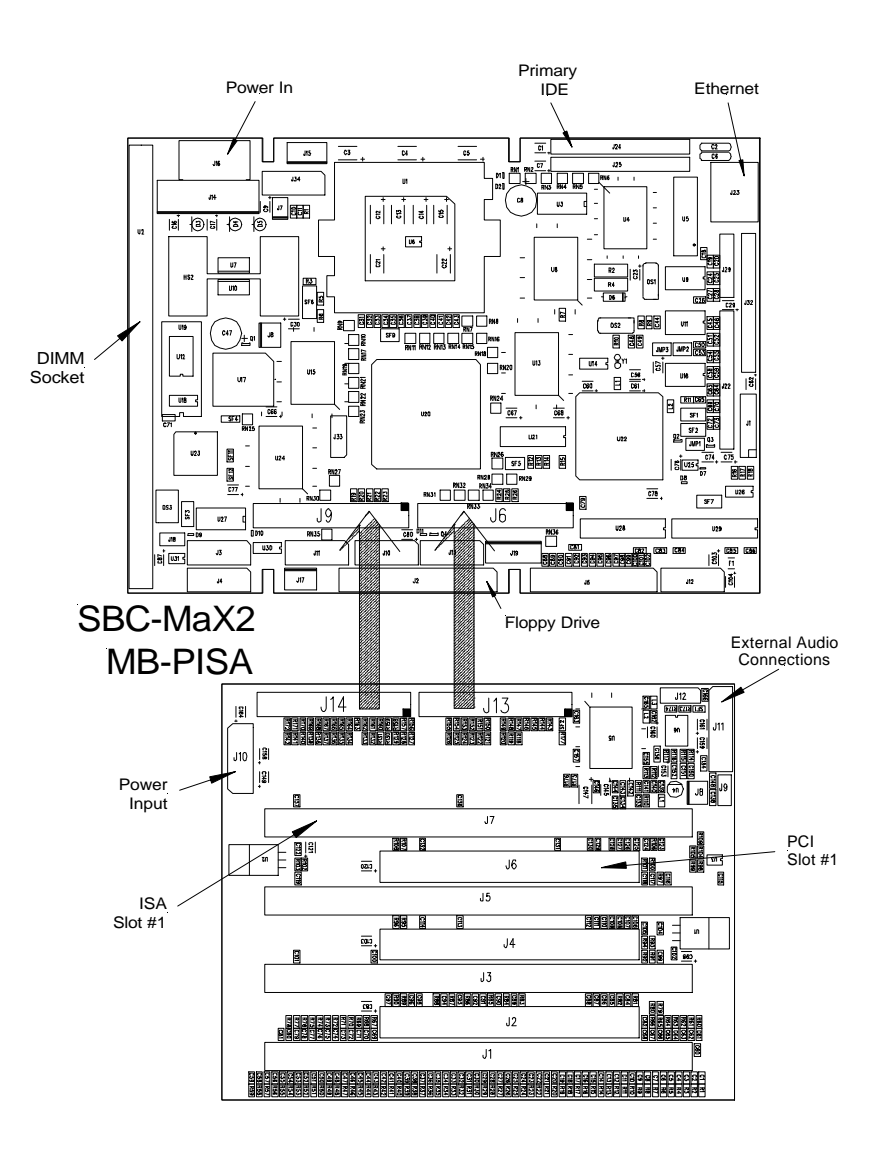

**Circuit Board Connection Locations**

# Setup

1. On power-up pressing the F2 key will enter the BIOS Setup Menu. Make the following setting changes as needed for your system configuration:

Diskette A: is set to 1.44 MB, 3 1/2"

2. Select EXIT, then 'Save Changes and Exit' to reboot the system with new settings.

#### **NOTE: Device setup procedures shown here are based on Windows 95™. Setup instructions are similar for other Operating Systems.**

**Sound** 

- 1. To set up the sound drivers, select START | SETTINGS | CONTROL PANEL | SYSTEM | DEVICE MANAGER
- 2. Windows will load default drivers during setup, which need to be deleted.
- 3. Select 'Sound, Video and Game Controllers' | 'Gameport Joystick' | PROPERTIES | check 'Disable in this hardware profile'
- 4. Select 'Other Devices' | 'ESS ES1868 Plug and Play AudioDrive' | PROPERTIES | DRIVER | UPDATE DRIVER
- 5. Insert 'Windows 95 Sound/Utilities Disk' into Drive A:
- 6. On 'Search for driver' screen, select YES | NEXT | OTHER LOCATIONS
- 7. Enter "A:\sound" | OK | FINISH
- 8. Remove any Disks from Drive A:, and Restart the computer.

**NOTE: Setup procedures for all possible option cards can not be presented here, follow the instructions provided by the manufacturer. If device drivers are needed, they will need to be obtained from the manufacturer of the card.**

# Congratulations!

You have completed setup of your MB-PISA card on your SBC-MaX2 and it is ready for use. You may repeat the setup procedures above whenever it is necessary to change the system characteristics for a different installation.

# Options

1. PC Expansion

This unit can be configured during manufacturing with different combinations of PCI and ISA connectors for addition of standard option cards. Maximum of 3 PCI and 4 ISA slots can be ordered (not all slots useable simultaneously).

2. Digital Audio

This unit can be configured during manufacturing with an Optional Soundblaster™ quality, digital stereo, audio output.

For these and other options, please contact your Computer Dynamics Applications Engineer or Sales Representative.

# Technical Support

If you are experiencing problems with your MB-PISA board, or if you require additional information for implementing your MB-PISA, please contact your Computer Dynamics Applications Engineer with the specifics. We are available by phone Monday through Friday, 8:00 am to 6:00 pm, Eastern time, and by fax or email anytime.

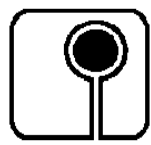

**Computer Dynamics, Inc. 7640 Pelham Rd Greenville, SC 29615**

Phone: (864) 627-8800 Fax: (864) 675-0106 Email: sales@cdynamics.com PISA Option Qin Web.DOC Rev. 2000-03-27